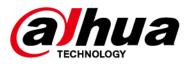

# Alarm Hub

User's Manual

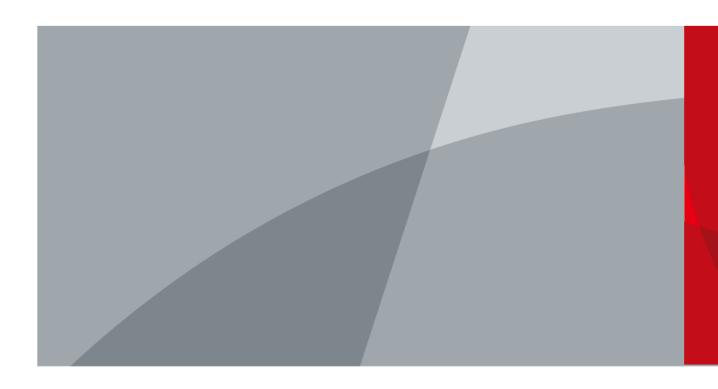

ZHEJIANG DAHUA VISION TECHNOLOGY CO.LTD.

# Foreword

### General

This manual introduces the installation, functions and operations of the alarm hub (hereinafter referred to as "the hub"). Read carefully before using the device, and keep the manual safe for future reference.

## Safety Instructions

The following signal words might appear in the manual.

| Signal Words                                         | Meaning                                                                                                    |
|------------------------------------------------------|----------------------------------------------------------------------------------------------------|
|                                                      | Indicates a high potential hazard which, if not avoided, will result in death or serious injury.                                                   |
|                                                      | Indicates a medium or low potential hazard which, if not avoided, could result in slight or moderate injury.                                       |
|                                                      | Indicates a potential risk which, if not avoided, could result in property damage, data loss, reductions in performance, or unpredictable results. |
|                                                      | Provides additional information as a supplement to the text.                                                                                       |
| <sup>©</sup> <u>−</u> <sup>-</sup> <sup>-</sup> TIPS | Provides methods to help you solve a problem or save time.                                                                                         |

#### **Revision History**

| Version | Revision Content                                                                                                    | Release Time |
|---------|----------------------------------------------------------------------------------------------------|--------------|
| V1.2.0  | Updated the installation image.                                                                                                    | August 2022  |
| V1.1.0  | <ul> <li>Added operations on COS Pro and DMSS app.</li> <li>Added user management.</li> <li>Updated images.</li> <li>Updated descriptions of parameters.</li> </ul> |              |
| V1.0.0  | First release.                                                                                                    | October 2021 |

## **Privacy Protection Notice**

As the device user or data controller, you might collect the personal data of others such as their face, fingerprints, and license plate number. You need to be in compliance with your local privacy protection laws and regulations to protect the legitimate rights and interests of other people by implementing measures which include but are not limited: Providing clear and visible identification to inform people of the existence of the surveillance area and provide required contact information.

## About the Manual

• The manual is for reference only. Slight differences might be found between the manual and the

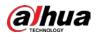

product.

- We are not liable for losses incurred due to operating the product in ways that are not in compliance with the manual.
- The manual will be updated according to the latest laws and regulations of related jurisdictions. For detailed information, see the paper user's manual, use our CD-ROM, scan the QR code or visit our official website. The manual is for reference only. Slight differences might be found between the electronic version and the paper version.
- All designs and software are subject to change without prior written notice. Product updates might result in some differences appearing between the actual product and the manual. Please contact customer service for the latest program and supplementary documentation.
- There might be errors in the print or deviations in the description of the functions, operations and technical data. If there is any doubt or dispute, we reserve the right of final explanation.
- Upgrade the reader software or try other mainstream reader software if the manual (in PDF format) cannot be opened.
- All trademarks, registered trademarks and company names in the manual are properties of their respective owners.
- Please visit our website, contact the supplier or customer service if any problems occur while using the device.
- If there is any uncertainty or controversy, we reserve the right of final explanation.

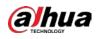

# **Important Safeguards and Warnings**

This section introduces content covering the proper handling of the device, hazard prevention, and prevention of property damage. Read carefully before using the device, and comply with the guidelines when using it.

### **Operation Requirements**

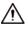

- Make sure that the power supply of the device works properly before use.
- Do not pull out the power cable of the device while it is powered on.
- Only use the device within the rated power range.
- Transport, use and store the device under allowed humidity and temperature conditions.
- Prevent liquids from splashing or dripping on the device. Make sure that there are no objects filled with liquid on top of the device to avoid liquids flowing into it.
- Do not disassemble the device.

#### Installation Requirements

#### 

- Connect the device to the adapter before power on.
- Strictly abide by local electrical safety standards, and make sure that the voltage in the area is steady and conforms to the power requirements of the device.
- Do not connect the device to more than one power supply. Otherwise, the device might become damaged.

## $\wedge$

- Observe all safety procedures and wear required protective equipment provided for your use while working at heights.
- Do not expose the device to direct sunlight or heat sources.
- Do not install the device in humid, dusty or smoky places.
- Install the device in a well-ventilated place, and do not block the ventilator of the device.
- Use the power adapter or case power supply provided by the device manufacturer.
- The power supply must conform to the requirements of ES1 in IEC 62368-1 standard and be no higher than PS2. Note that the power supply requirements are subject to the device label.
- Connect class I electrical appliances to a power socket with protective earthing.

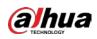

# **Table of Contents**

| Foreword                                           |    |
|----------------------------------------------------|----|
| Important Safeguards and Warnings                  |    |
| 1 Introduction                                     | 1  |
| 1.1 Overview                                       | 1  |
| 1.2 Technical Specifications                       | 1  |
| 1.3 Checklist                                      | 5  |
| 2 Design                                           | 7  |
| 2.1 Appearance                                     | 7  |
| 2.2 Dimensions                                     | 8  |
| 3 Startup                                          | 9  |
| 3.1 Users                                          | 9  |
| 3.2 Operation Process                              | 10 |
| 4 COS Pro Operations for Installers                | 13 |
| 4.1 Logging in to COS Pro                          | 13 |
| 4.2 Adding Devices                                 | 14 |
| 4.2.1 Adding the Hub                               | 14 |
| 4.2.1.1 Adding by SN/QR Code                       | 14 |
| 4.2.1.2 Adding through AP Configuration            | 15 |
| 4.2.1.3 Adding by LAN Searching                    | 17 |
| 4.2.2 Adding Accessories                           | 18 |
| 4.3 Managing Users                                 | 19 |
| 4.3.1 Adding DMSS Admin Users                      | 19 |
| 4.3.1.1 Lending the Device to the DMSS Admin Users | 19 |
| 4.3.1.2 Accepting Entrusting Requests              | 20 |
| 4.3.2 Deleting Users                               | 21 |
| 4.3.2.1 Cancelling to Lend the Devices             | 21 |
| 4.3.2.2 Deleting Devices                           | 22 |
| 4.4 Applying for DMSS Admin User's Permission      | 22 |
| 4.5 Delivering Devices to DMSS Admin User          | 23 |
| 4.6 Operation and Device Health Maintenance        | 23 |
| 4.6.1 Checking Device Health Status                | 24 |
| 4.6.2 Device Basic Configurations                  | 24 |
| 4.6.2.1 Viewing Status                             | 25 |
| 4.6.2.2 Configuring the Hub                        | 26 |
| 4.6.3 Fixing Errors                                | 28 |

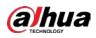

| 4.6.4 Viewing Evaluations                 |  |
|-------------------------------------------|--|
| 5 DMSS Operations for End Users           |  |
| 5.1 Logging in to DMSS                    |  |
| 5.2 Adding Devices                        |  |
| 5.2.1 Adding the Hub                      |  |
| 5.2.2 Adding Accessories                  |  |
| 5.3 Hub General Settings                  |  |
| 5.4 Managing Users                        |  |
| 5.4.1 Adding Users                        |  |
| 5.4.1.1 Adding DMSS General Users         |  |
| 5.4.1.2 Adding Installers                 |  |
| 5.4.1.2.1 Entrusting Device One by One    |  |
| 5.4.1.2.2 Entrusting Devices in Batches   |  |
| 5.4.2 Deleting Users                      |  |
| 5.4.2.1 Cancelling to Share the Devices   |  |
| 5.4.2.2 Cancelling Entrusting Application |  |
| 5.4.2.3 Deleting Devices                  |  |
| 6 General Operations                      |  |
| 6.1 Single Arming and Disarming           |  |
| 6.2 Global Arming and Disarming           |  |
| 6.3 Manual Arming and Disarming           |  |
| 6.4 Scheduled Arming and Disarming        |  |
| Appendix 1 Cybersecurity Recommendations  |  |
|                                           |  |

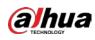

# **1 Introduction**

## **1.1 Overview**

Alarm hub is a central device in the security system, which controls the operation of all connected accessories. If the security system detects the presence, entry, or attempted entry of an intruder into the armed area, the hub will receive the alarm signals from the detectors, and then alert users.

## **1.2 Technical Specifications**

This section contains technical specifications of the device. Please refer to the ones that correspond with your model.

| Туре     | Parameter                  | Description                                                                                                    |
|----------|----------------------------|----------------------------------------------------------------------------------------------------|
|          | Network                    | 1 RJ-45 10 M/100 M self-adaptive Ethernet port                                                                                   |
|          | GSM                        | Single SIM (GSM:900/1800 MHz); dual SIM single standby                                                                           |
|          | LTE                        | Single SIM (GSM: 900/1800 MHz, WCDMA: B1/B5/B8, LTE-FDD:<br>B1/B3/B5/B7/B8/B20, LTE-TDD:B38/B40/B41); dual SIM single<br>standby |
| Port     | Battery                    | 12 V battery port                                                                                                    |
|          | Indicator Light            | 1 for multiple statuses (alarm, arming, disarming, networking, and malfunction)                                                  |
|          | Button                     | $1 \times \text{reset}, 1 \times \text{power}, 1 \times \text{AP}$                                                               |
|          | Buzzer                     | Built-in                                                                                                    |
|          | Tamper                     | 1 case tamper port for the alarm control panel                                                                                   |
|          |                            | SMS alarm (up to 5 phone numbers)                                                                                                |
|          | SMS Notification           |                                                                                                    |
|          |                            | Only available on select models.                                                                                                 |
|          | Phone Call<br>Notification | Yes (up to 5 phone numbers)                                                                                                    |
|          |                            |                                                                                                    |
|          |                            | Only available on select models.                                                                                                 |
| Function | Video Linkage              | Yes                                                                                                    |
|          | Network Protocol           | TCP/IP, including PPTP, L2TP, DHCP, UPNP, and NTP                                                                                |
|          | Remote Upgrade             | Cloud update                                                                                                    |
|          | Configuration<br>Method    | Арр                                                                                                    |
|          | Arm and Disarm<br>Method   | App, keypad, keyfob, schedule                                                                                                    |

Table 1-1 Technical specifications

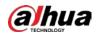

| Туре            | Parameter                                                   | Description                                                                                                    |                                                                                   |  |  |
|-----------------|-------------------------------------------------------------|----------------------------------------------------------------------------------------------------|-----------------------------------------------------------------------------------|--|--|
|                 | Number of<br>Peripherals                                    | Max. 150-channel wireless peripherals (6 sirens, 64 wireless keyfobs, 4 repeaters, and 8 keypads)                                |                                                                                   |  |  |
|                 | Area                                                        | 32 areas (rooms)                                                                                                    |                                                                                   |  |  |
|                 | Power                                                       | Automatic switching between main power supply                                                                                    | n power supply and storage                                                        |  |  |
|                 | Management                                                  | Alarm for main power loss                                                                                                    |                                                                                   |  |  |
|                 |                                                             | Alarm for battery loss and battery v                                                                                             | voltage fault                                                                     |  |  |
|                 | Event Logs                                                  | Max. 400                                                                                                    |                                                                                   |  |  |
|                 | Power Failure<br>Protection for<br>Configured<br>Parameters |                                                                                                    |                                                                                   |  |  |
|                 | User<br>Management                                          | Max. 8 users: 1 installer,1 administr                                                                                            | ator, 6 general users                                                             |  |  |
|                 | Query                                                       | Searching for push messages, devic<br>version. Detecting signal strength.                                                        | ce status, and program                                                            |  |  |
|                 | Carrier Frequency                                           | DHI-ARA3000H-FW2 (868)/DHI-<br>ARA3000H-GW2 (868)/DHI-<br>ARA3000H-W2 (868):<br>868.0 MHz–868.6 MHz                              | DHI-ARA3000H-FW2/DHI-<br>ARA3000H-GW2/DHI-<br>ARA3000H-W2:<br>433.1 MHz–434.6 MHz |  |  |
|                 | Communication                                               | DHI-ARA3000H-FW2 (868)/DHI-<br>ARA3000H-GW2 (868)/DHI-<br>ARA3000H-W2 (868):                                                     | DHI-ARA3000H-FW2/DHI-<br>ARA3000H-GW2/DHI-<br>ARA3000H-W2:                        |  |  |
|                 | Distance                                                    | Up to 2,000 m (6,561.68 ft) in an<br>open space                                                                                  | Up to 1,200 m (3,937.01<br>ft) in an open space                                   |  |  |
| RF              | Transmission<br>Power                                       | DHI-ARA3000H-FW2 (868)/DHI-<br>ARA3000H-GW2 (868)/DHI-<br>ARA3000H-W2 (868):<br>Limit 25 mW                                      | DHI-ARA3000H-FW2/DHI-<br>ARA3000H-GW2/DHI-<br>ARA3000H-W2:<br>Limit 10 mW         |  |  |
|                 | Communication<br>Mechanism                                  | Two-way                                                                                                    |                                                                                   |  |  |
|                 | Encryption Mode                                             | AES128                                                                                                    |                                                                                   |  |  |
|                 | Frequency<br>Hopping                                        | Yes                                                                                                    |                                                                                   |  |  |
|                 | RF Interference<br>Detection                                | For a 60-second detection, if the interference lasts longer than 30 seconds, the system reports the RF interference information. |                                                                                   |  |  |
|                 | Wi-Fi                                                       | 2.4 G                                                                                                    |                                                                                   |  |  |
|                 | PS Type                                                     | Туре А                                                                                                    |                                                                                   |  |  |
| Power<br>Supply | Main Power                                                  | 12 VDC, 1.5 A                                                                                                    |                                                                                   |  |  |
| 24461           | Battery Capacity                                            | 2x 3.6 V/2150 mAh                                                                                                    |                                                                                   |  |  |

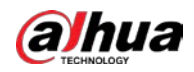

| Туре             | Parameter                        | Description                                                                      |
|------------------|----------------------------------|----------------------------------------------------------------------------------|
| 1,96             | i uluinetei                      |                                                                                  |
|                  |                                  | Up to 12 h                                                                       |
|                  | Battery Standby                  | When following conditions are met, the standby time can reach 12 h:              |
|                  | Duttery Standby                  | • Connects with Wi-Fi, GPRS/3G/4G.                                               |
|                  |                                  | <ul> <li>Connects to ARC and heartbeat interval is 1800 seconds.</li> </ul>      |
|                  |                                  | Connects to 8 inputs and 1 siren.                                                |
|                  |                                  | Connects to the cloud.                                                           |
|                  | Battery Type                     | Battery type: Built-in rechargeable Lithium-ion polymer;<br>battery model: 18650 |
|                  | Max. current<br>available        | 3.5 A                                                                            |
|                  | Power<br>Consumption             | Max. 15 W                                                                        |
|                  | Current<br>Consumption           | Normal: 220 mA; alarm: 300 mA                                                    |
|                  | Battery Low<br>Battery Threshold | 3.5 VDC                                                                          |
|                  | Battery Restore<br>Threshold     | 3.7 VDC                                                                          |
|                  | Release Voltage                  | < 3.358 V                                                                        |
|                  | Battery Recharge<br>Time         | 80% approx. 15 h                                                                 |
|                  | ATS Category                     | DP2/SP2 (LAN/Wi-Fi and GPRS/4G)                                                  |
|                  | Acknowledgeme<br>nt Operation    | Pass through                                                                     |
|                  | Protocols                        | SIA-DC09                                                                         |
| ARC<br>Signaling | Primary<br>Transmission Path     | LAN /Wi-Fi (NO 50136-2)                                                          |
|                  | Secondary<br>Transmission Path   | GPRS/4G                                                                          |
|                  | Notification<br>Equipment        | C/E/F                                                                            |

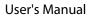

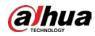

| Туре           | Parameter | Description                                                                                                    |                                                                         |
|----------------|-----------|----------------------------------------------------------------------------------------------------|-------------------------------------------------------------------------|
|                |           | DHI-ARA3000H-FW2 (868)/DHI-<br>ARA3000H-GW2 (868)/DHI-<br>ARA3000H-W2 (868):                                                                        |                                                                         |
| Certifications |           | EN 50131-<br>1:2006+A1:2009+A2:2017+A3:202<br>0<br>EN 50131-3:2009<br>EN 50131-6:2017<br>EN 50131-5-3:2017<br>EN 50131-10: 2014<br>EN 50136-2: 2013 | DHI-ARA3000H-FW2/DHI-<br>ARA3000H-GW2/DHI-<br>ARA3000H-W2:<br>FCC<br>CE |
|                |           | Security Grade 2                                                                                                    |                                                                         |
|                |           | Environmental Class II<br>CE                                                                                                    |                                                                         |

Table 1-2 ATE category

| ATE      | Reporting |           | Communi      | cation Devi  | ices         | Communication                                                     |
|----------|-----------|-----------|--------------|--------------|--------------|-------------------------------------------------------------------|
| Category | Time      | Protocols | PSTN         | 2G/3G        | IP           | Device to be Used                                                 |
| SP2      | 25 h      | Standard  | $\checkmark$ |              |              | The check marked<br>communication<br>device                       |
| SP3      | 30 min    | Standard  |              | $\checkmark$ | $\checkmark$ | Only one of the two<br>check marked<br>communication<br>devices   |
| SP4      | 3 min     | Encrypted |              | $\checkmark$ | $\checkmark$ | Only one of the two<br>check marked<br>communication<br>devices   |
| SP5      | 90 s      | Encrypted |              | $\checkmark$ | $\checkmark$ | Only one of the two<br>check marked<br>communication<br>devices   |
| DP1      | 25 h      | Standard  | $\checkmark$ | $\checkmark$ | $\checkmark$ | Only two of the<br>three check marked<br>communication<br>devices |
| DP2      | 30 min    | Standard  | $\checkmark$ | $\checkmark$ | $\checkmark$ | Only two of the<br>three check marked<br>communication<br>devices |
| DP3      | 3 min     | Encrypted |              | $\checkmark$ | $\checkmark$ | The two check<br>marked<br>communication<br>devices               |

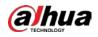

| ATE      | Reporting | Protocols | <b>Communication Devices</b> |       |    | Communication                                       |  |
|----------|-----------|-----------|------------------------------|-------|----|-----------------------------------------------------|--|
| Category | Time      | Protocols | PSTN                         | 2G/3G | IP | Device to be Used                                   |  |
| DP4      | 90 s      | Encrypted |                              |       |    | The two check<br>marked<br>communication<br>devices |  |

ATE: Alarm transmission equipment.

SPx (Single Path): A value that indicates the performance level achieved by a single communication device, according to the EN 50136–1 standard.

DPx (Double Path): A value that indicates the performance level achieved by a combination of two communication devices, according to the EN 50136–1 standard.

Reporting time: The reporting time is prescribed based on the standard of each level of performance. Reporting time is the maximum time available to report when an alarm transmission device fails. Alarm transmission devices meet this requirement by regularly reporting their status through a specific symbolic test function.

Protocols: Indicates the security level of the protocols to be used for the notification of failures. Standard protocols and voice protocols are encrypted. High security protocols are encrypted with an AES 128 bit or AES 256 bit encryption key.

Communication devices: Implemented communication devices.

Communication devices to be used: Indicates the number of and which communication devices are to be used based on the ATE category.

| Technical Specification | Description                                                                                          |
|-------------------------|----------------------------------------------------------------------------------------------------|
| ACE Classification      | Туре А                                                                                               |
| Environmental Class     | П                                                                                                    |
| Supply Voltage          | 12 VDC, 1.5 A                                                                                        |
| Product Dimensions      | 163.0 mm× 163.0 mm× 32.0 mm (6.42" × 6.42" × 1.26")                                                  |
| Packaging Dimensions    | 219.0 mm× 187.0 mm× 91.0 mm (8.62" × 7.36" × 3.58")                                                  |
| Operating Temperature   | –10 °C to +50 °C (+14 °F to +122 °F)<br>–10 °C to +40 °C (+14 °F to +104 °F) (Certified temperature) |
| Humidity                | 10%–90% (RH)                                                                                         |
| Net Weight              | 0.38 kg (0.84 lb)                                                                                    |
| Gross Weight            | 0.8 kg (1.76 lb)                                                                                     |
| Casing                  | PC + ABS                                                                                             |

Table 1-3 Technical specification

## 1.3 Checklist

Check the package according to the following checklist. If you find anything damaged or lost,

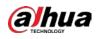

#### contact customer service.

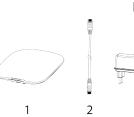

Figure 1-1 Checklist

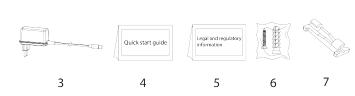

Table 1-4 Checklist

| No. | Item Name         | Quantity | No. | Item Name                        | Quantity |
|-----|-------------------|----------|-----|----------------------------------|----------|
| 1   | Alarm hub         | 1        | 5   | Legal and regulatory information | 1        |
| 2   | Cable             | 1        | 6   | Screw package                    | 1        |
| 3   | Adapter           | 1        | 7   | Wire fixing clamp clip           | 1        |
| 4   | Quick start guide | 1        | —   | —                                | _        |

# 2 Design

## 2.1 Appearance

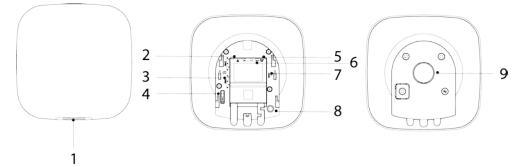

#### Figure 2-1 Appearance

#### Table 2-1 Structure

| No. | Name                   | Description                                                                                                    |  |
|-----|------------------------|----------------------------------------------------------------------------------------------------|--|
| 1   | Indicator              | <ul> <li>Flashes green slowly: Reduced sensitivity mode.</li> <li>Flashes green: The hub starts working.</li> <li>Solid yellow: Failed to connect to the cloud.</li> <li>Solid green: Disarming mode.</li> <li>Solid blue: Arming mode.</li> <li>Flashes red: Alarm event was triggered.</li> <li>Flashes yellow: Detected a malfunction.</li> <li>Flashes blue: Running AP configuration or the hub is pairing with peripherals.</li> <li>Flashes blue quickly: Card issuing mode.</li> </ul> |  |
| 2   | Ethernet cable socket  | Connect the hub to the Ethernet.                                                                                                    |  |
| 3   | Slot for micro SIM 1/2 | <ul> <li>Install main card to the first slot, and standby card to the second slot.</li> <li>Support dual SIM cards and single standby.</li> <li>SIM cards allow the hub to use cellular data, and push alarm notifications.</li> <li>SIM cards will not work until network configuration has been completed.</li> <li>SIM function is only available on select models.</li> </ul>                                                                                                    |  |
| 4   | Tamper button          | When the tamper switch is released, the tamper alarm will be triggered.                                                                                                    |  |
| 5   | Power cable socket     | Insert power cable.                                                                                                    |  |
| 6   | АР                     | Turn on AP, the phone will connect to the hotspot from the hub, and then sync Wi-Fi username and password to the hub.                                                                                                    |  |

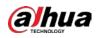

| No. | Name          | Description                                                                                       |
|-----|---------------|---------------------------------------------------------------------------------------------------|
| 7   | Reset button  | Press and hold the button for 10 seconds to restart the hub and restore factory default settings. |
| 8   | On/off button | Press and hold the button for 2 seconds to turn on or turn off the hub.                           |
| 9   | Back cover    | If the back cover is opened, the tamper alarm will be triggered.                                  |

# 2.2 Dimensions

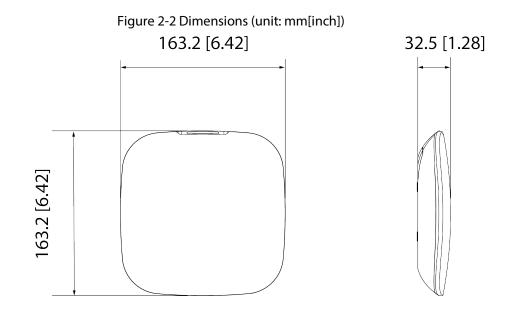

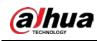

# 3 Startup

## 3.1 Users

Users can only be created on the DMSS and COS Pro app. Classify the users into different roles so that they can have different access levels for operating the devices.

### User Access Level

| Table 3-1 | User access | level |
|-----------|-------------|-------|

| User              | Access Level |
|-------------------|--------------|
| DMSS admin user   | L2           |
| DMSS general user | L2           |
| Installer         | L3           |

- Installer: Installers provide end users with operation and maintenance services. This role has to apply for permissions from the end user (DMSS admin user) to operate the device. They can receive permissions such as device configuration and user management.
- DMSS admin user: The administrator user would be an end user. This role cannot be modified and has permissions, such as device configuration and user management. The DMSS admin users does not have permission to configure the device when installers lend the hub to them, or when they entrust the hub to the installer.
- DMSS general user: These are users who a DMSS admin user shares devices with through the DMSS app. This role can be modified and only has basic permissions, such as viewing device status, and arming and disarming rooms.

#### **Business Flow**

Following is the entrusting and sharing process on the DMSS and COS Pro app. Installers and end users can follow the process to share and entrust devices.

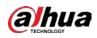

User's Manual

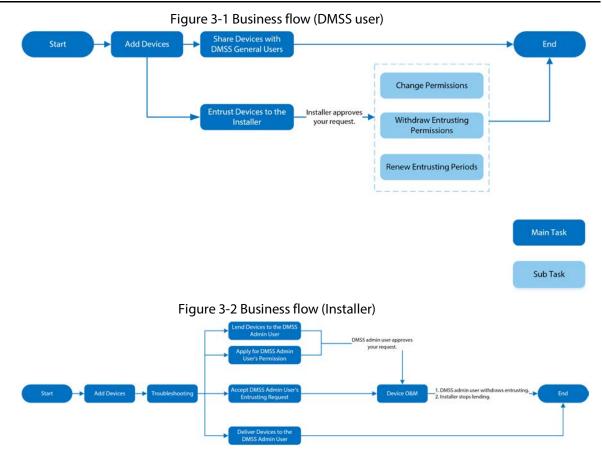

## **3.2 Operation Process**

Follow the procedures below to turn on the wireless alarm system.

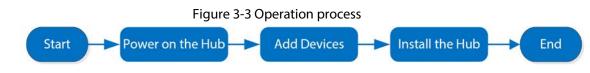

#### Power On

Connect the hub to the Ethernet, and power on the hub.

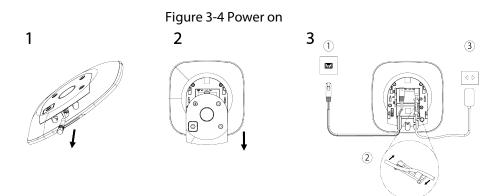

## Adding Devices

1. Add the hub to the COS Pro and DMSS app. For details, see "4.2 Adding Devices" and "5.2 Adding Devices".

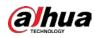

2. Add the accessories to the hub. For details, see "4.2.2 Adding Accessories" and "5.2.2 Adding Accessories".

### Installing the Hub

We recommend using expansion screws to install the hub. Do not place the hub in the following areas:

- Outdoors.
- Places close to metal objects that cause attenuation and shielding of the radio signal.
- Places with a weak GSM signal.
- Places close to radio interference sources that are less than 1 meter away the router and power cables.
- Places where the temperature and humidity exceed allowed limits.

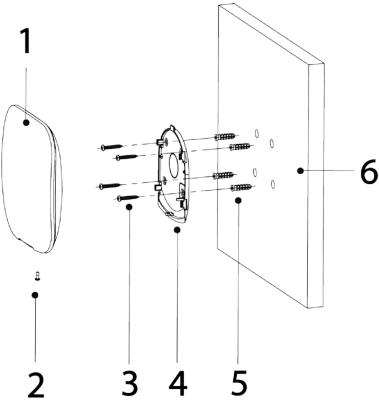

Figure 3-5 Installation

Table 3-2 Installation items

| No. | ltem Name                               | No. | Item Name      |
|-----|-----------------------------------------|-----|----------------|
| 1   | Hub                                     | 4   | Mounting plate |
| 2   | M3 $\times$ 8 mm countersunk head screw | 5   | Expansion bolt |
| 3   | ST4 $\times$ 25 mm self-tapping screw   | 6   | Wall           |

1. Confirm the position of the screw holes, and then drill them into the mounting plate.

2. Put the expansion bolts into the holes.

- 3. Attach the mounting plate into the wall, and then align the screw holes on the plate with the expansion bolts.
- 4. Fix the mounting plate with ST4  $\times$  25 mm self-tapping screws.
- 5. Put the alarm hub into the mounting plate from top to bottom.

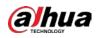

6. Fix the alarm hub and mounting plate with  $M3 \times 8$  mm countersunk head screws.

### Configuring the Hub

Configure the hub on the COS Pro and DMSS app. For details, see "4.6.2 Device Basic Configurations".

### Arming the Alarm System

You can use the keypad, keyfob and app to arm your system. After an arming command is sent to the COS Pro and DMSS app, the system will check the status of the system. If the system has a fault, you will need to choose whether to force arm it. For details on arming and disarming the system, see "6 General Operations". For details on accessories, see the user's manual of the corresponding device.

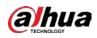

# **4 COS Pro Operations for Installers**

COS Pro app is designed to help installers by providing professional operation and maintenance services for end users. It provides functions including site management, operation and device health management, device entrusting review, and more. For details, see COS Pro App\_User's Manual.

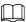

The figures are for reference only and might differ from the actual page.

## 4.1 Logging in to COS Pro

For first-time use, you need to create an account. This user manual uses the operations on iOS as an example.

<u>Step 1</u> Search for COS Pro in app store, and then download the app.

 $\square$ 

For Android users, you can go to Google Play to download COS Pro.

<u>Step 2</u> On your phone, tap  $\bigcirc$  to start the app.

| Figure 4-1 Login            |     |
|-----------------------------|-----|
|                             |     |
| Hello!                      |     |
| Welcome to the COS Platform |     |
|                             |     |
| Email                       |     |
|                             |     |
| Password                    |     |
| Enter password              | mar |
| - Forget passwo             |     |
|                             |     |
| Log in                      |     |
|                             |     |
|                             |     |
|                             |     |
|                             |     |
|                             |     |
|                             |     |
| Don 't have an account?     |     |
| sign up                     |     |

Step 3 Create an account.

- 1. On the Login screen, tap sign up.
- 2. On the **Register** screen, fill in the information for the required fields.

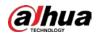

If the country/region that you select is from North America, then the **Dealer** 

**Registration Number** will appear on the **Register** screen. For all other countries and regions, **Company Name** will appear.

- Email: Enter your email address.
- Country/Region: Select country/region, province/state, and city of your company.
- Address: Enter detailed address of your company.
- Company Name: Enter your company name.
- **Dealer Registration Number**: Enter dealer registration number.

## $\square$

For customers in North America, enter dealer registration number.

- Invitation Code: Enter the invitation code, which can be obtained from the inviter.
- Password and Confirm Password: Enter password and confirm it again.
- Verification Code: Tap Send, check your email box to receive a verification code, and then enter the code in Verification Code.
- 3. Read the **Privacy Policy** and **Service Protocol**, and then select the **I have read and agree to Privacy Policy and Service Protocol** checkbox.
- 4. Tap **Register**, and then the app returns to the **Login** screen.
- <u>Step 4</u> Enter your email address and password, and then tap **Log in**.
  - For new customers, account application approval is needed. It will take 1-3 days to receive an account approval email. After that, you can log in to the app with your account.
  - Some affiliated customers do not need to be approved to register for a COS Pro account. They can directly log in to the app after registration.

## 4.2 Adding Devices

For installers, you can add devices to the COS Pro app for management and maintenance. Before adding devices, make sure that the device is connected to power and the network. You can add alarm devices, including hubs and multiple accessories into the app.

## 4.2.1 Adding the Hub

The hub can be added either in **Site mode** or **Device mode**. If you add devices in the **Device mode**, you need to select a site first. The operations for these two modes are similar. This section uses configurations in **Device mode** as an example.

- Before adding the hub, make sure that the hub is connected to power and the network.
- Make sure that your phone has enabled Wi-Fi function.

## 4.2.1.1 Adding by SN/QR Code

You can add the hub by scanning the QR code of the device or manually entering device SN in the wireless or wired network.

<u>Step 1</u> On the **Home** screen, tap 😤, and then it goes to **Sites** screen.

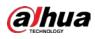

#### Figure 4-2 Add a device

| ODevice mode Q                                        | < Add Device 8                                   | < Add Device                            | < Sites +                                                                                                    | < Sites +                                                                                                    |
|-------------------------------------------------------|--------------------------------------------------|-----------------------------------------|----------------------------------------------------------------------------------------------------|----------------------------------------------------------------------------------------------------|
| 8 5<br>Total Sites Total Devices                      | Please scen QR code at the bottom or on the rear | Please input device SN.                 | Ministerium Volump 163.com<br>© Cinical Status<br>Total 1 Nat Bellvered.1 Offline.3 Abnermal.0                                          | menomininen                                                                                                    |
| Add Decides Decime Apply for other others             | and the second second                            | 100000000000000000000000000000000000000 | kkikkik<br>⊕ 02072/annun, 90.00m<br>♀ United States<br>Tetate • NetDelivered:0 Offline:0 Absorbat:0                                     | Adalahaki                                                                                                    |
| Device List V                                         | 10.00                                            | Next                                    | ued test<br>() 002:::::::::::::::::::::::::::::::::::                                                                                   | ued test<br>© strat states<br>© total states<br>Data & Antonio States                                                                                                    |
| Entranting Tanan 13/29/2021 - 01/29/2022<br>Set willy | 1000                                             |                                         | willy<br>O Lood states<br>O United States<br>State: 2 Mol Delivered: 1 Offline: 1 Absorrad: 0                                           | Willy<br>Prompt<br>Add the device to movements?<br>Panel 1<br>Panel 1                                                                                                    |
| En partenal<br>Lite esty                              | State of the second                              |                                         | mt<br>() 69221merer, e.com<br>() United States<br>Tetal () MitBelleverd() Offline, () Absormal, ()                                      | OK Carcol mt Occasion Occasion |
|                                                       |                                                  |                                         | denis<br>⊕ dandes di.com<br>♀ Duobec,Canada<br>trais:0 https://www.it.0 0ffline:0 Abnermal:0                                            | denis<br>O deuterente de anno<br>O Deuteren Canada<br>Nata 8 Mar Beller and a Utiliae 8 Reasonal 9                                                                                                    |
| Dr. SCCS13                                            | ⓑ ⊕                                              |                                         | Furlong<br>Chris.farling/Summatsch.com<br>9 Boine, Maho, United States<br>Tetal: 1 MatDefivered:0 Cffline: 0 Abserval: 0                | Fuctiong<br>© starts: Survey, William Insent, com<br>P Inster, Halte, United States<br>Total 1. Not Entered 3. Office: A Asservat 6                                                                                                    |
| Hurs Versign Ve                                       | Manually Add LAN Searching                       |                                         | Andrew test<br>Candrew Line and status.com<br>P trying, california, United States<br>Testal: 6 Hot Belliverad: 8 Offline: 8 Abnormal: 8 | Andrew test O andrew Lie Potstanstreit, som O traine, California, Mellini Batere Teat & Architecture (1) office (1) Sharees (1)                                                                                                    |

- <u>Step 2</u> Tap 📄 on the upper-left corner to switch to **Device mode**.
- Step 3 Tap 💿 to add a device.
- <u>Step 4</u> Scan device QR code, or tap **Manually Add** to manually enter device SN.
- <u>Step 5</u> Select a site, and then tap **OK**.
- <u>Step 6</u> On the **Add Device** screen, select a device type.
- <u>Step 7</u> Connect to wireless or wired network.
  - Wireless
  - 1) Tap Wireless on the upper-right corner, and then Wireless becomes Wired.
  - 2) Enter the password for the Wi-Fi that your phone is connected to, and then tap **Connect**.
  - 3) Follow the on-screen instructions, and then tap Next.
  - 4) Wait for the pairing.

#### $\square$

If failed, repeat the above procedures.

- Wired
- 1) Tap Wired on the upper-right corner, and then Wired becomes Wireless.
- 2) Connect the device to power and the network, and then tap Next.

 $\square$ 

If failed, repeat the above procedures.

- <u>Step 8</u> If the hub you are adding is uninitialized, enter password and confirm it again, and then tap **Initialize the device** to complete initialization.
- <u>Step 9</u> Tap **Completed**, and then you can view the device in the device list.

#### 4.2.1.2 Adding through AP Configuration

You can add the hub through AP configuration.

- <u>Step 1</u> On the **Home** screen, tap 😤, and then it goes to **Sites** screen.
- <u>Step 2</u> Tap 🗐 on the upper-left corner to switch to **Device mode**.
- Step 3 Tap 💿 to add a device.

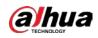

Figure 4-3 Add a device

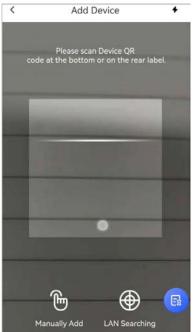

- <u>Step 4</u> Scan device QR code, or tap **Manually Add** to manually enter device SN.
- <u>Step 5</u> On the **Add Device** screen, select **Alarm Station**.

Figure 4-4 Select alarm station

- <u>Step 6</u> Follow the on-screen instructions and flip the DIP switch from STA to AP.
- <u>Step 7</u> Tap **Join** to connect to the device hotspot.
- <u>Step 8</u> Set device password to initialize the device, and then tap **Next**.

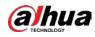

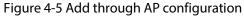

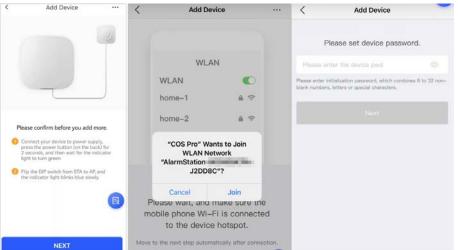

<u>Step 9</u> Connect to the network.

- 1) Select Wi-Fi.
  - Make sure that your phone and the device are connected to the same network.
- 2) Enter Wi-Fi password, and then tap Next.
- 3) Flip the DIP switch from AP to STA, and then tap Next.
- 4) Wait for device to complete network configuration.

Figure 4-6 Connect to the network

| < Add Device                                                                                                    |       | < Add Device                                           | <            | Add Device                                    |  |
|----------------------------------------------------------------------------------------------------|-------|--------------------------------------------------------|--------------|-----------------------------------------------|--|
| Select Wi-Fi Network:                                                                                                    | 0     |                                                        |              |                                               |  |
| alabaavip                                                                                                    | 8 😤   | Please input WiFi pass                                 | sword.       |                                               |  |
| e st                                                                                                    | 8 ♥   |                                                        |              |                                               |  |
| B15-27508-FreedomTest5G                                                                                                    | ÷ 🗢   |                                                        |              | PITT                                          |  |
| dimension in the second second se | ê 🗢   | WI-FI Network SSID:B15-27508-Free                      | domTest5G    |                                               |  |
|                                                                                                    |       | Please input WiFi password.                            | ( <b>P</b> ) | Please flip the DIP switch<br>from AP to STA. |  |
| - Manager I                                                                                                    | ÷ 🕈   | If dual band router is used, the camera shall no WI-FL | t connect 50 | from AP to STA.                               |  |
| 1181-B15-32500-DMSSTest                                                                                                    | ê 🗢   |                                                        |              |                                               |  |
| D3_B15_GNYYW_5G                                                                                                    | 4 🗢   |                                                        |              |                                               |  |
| B15-27508-FreedomTest2.4G                                                                                                    | 4 🗢   |                                                        |              |                                               |  |
| st                                                                                                    | à 🗢   |                                                        |              |                                               |  |
| -10-10-01                                                                                                    | à 🗢 ( |                                                        |              |                                               |  |
| 0540                                                                                                    | ≙ 🗢   | Switch Wi-Fi                                           |              |                                               |  |
| sister and st                                                                                                    | ê 🗢   | Next                                                   |              | Next                                          |  |

Step 10 Tap Completed.

#### 4.2.1.3 Adding by LAN Searching

You can search for devices and add them. Make sure that your phone and the devices are connected to the same network.

- <u>Step 1</u> On the **Home** screen, tap  $\leq$ , and then it goes to **Sites** screen.
- <u>Step 2</u> Tap 📄 on the upper-left corner to switch to **Device mode**.
- Step 3 Tap 💿 to add a device.

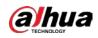

Figure 4-7 Add a device

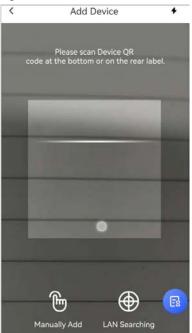

#### Step 4 Tap LAN Searching.

#### <u>Step 5</u> On **Add Device** screen, enter device password, and then tap **Confirm**.

| <           | Add Device                             | <           |                 |
|-------------|----------------------------------------|-------------|-----------------|
| Device Type | DH-SD492                               |             |                 |
| SN          | 5H001A                                 |             | <b>~</b>        |
| IP Address  | 19                                     | Addeo       | d successfully. |
| Device Name | 5H001A                                 | Device Type | DH-SD4! t       |
| Password    | Please enter the device pwd $\backsim$ | SN          | 5H001           |
|             |                                        | IP Address  | - 3             |
|             | Confirm                                |             | Confirm         |

#### Figure 4-8 Confirm to add a device

## 4.2.2 Adding Accessories

You can add multiple accessories into the hub. The section uses door detector as an example. For details on adding accessories, see user's manuals of respective accessories.

 $\square$ 

Up to 6 sirens, 64 keyfobs, 4 repeaters, and 8 keypads can be added to a hub.

- <u>Step 1</u> On the hub screen, tap 💿 on the upper-right corner, and then scan QR code at the bottom of door detector.
- Step 2 Tap Next.
- <u>Step 3</u> Follow on-screen instructions and switch the door detector to on, and then tap **Next** to add it to the hub.

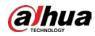

<u>Step 4</u> Wait for the pairing.

<u>Step 5</u> Customize the name of the door detector and select the area, and then tap **Completed**.

 $\square$ 

- Delete the accessory: Go to the hub screen, select the accessory from the list, and then swipe left to delete it.
- Up to 32 areas can be created in a hub.

## 4.3 Managing Users

## 4.3.1 Adding DMSS Admin Users

For installer, you can add DMSS admin users by sharing entrusting devices with them or accepting their entrusting request.

 $\square$ 

The DMSS admin user does not have permission to configure the device when installers lend the hub to them, or when they entrust the hub to the installer.

## 4.3.1.1 Lending the Device to the DMSS Admin Users

The installer can lend the hub to the DMSS admin user. Afterwards, the installer needs to apply for permissions from the DMSS admin user, such as device configuration, arming and disarming operations, and user management.

 $\square$ 

Make sure that the hub has not been added by other accounts.

<u>Step 1</u> On the **Home** screen, tap 🝷 , and then it goes to **Sites** screen.

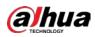

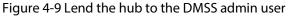

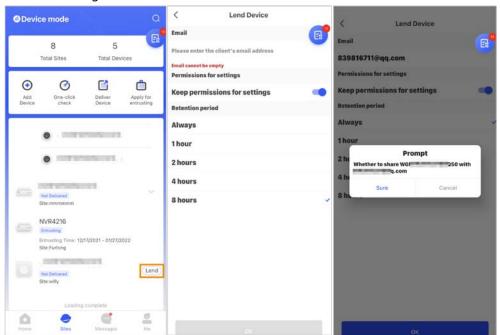

- <u>Step 2</u> Tap 📄 on the upper-left corner to switch to **Device mode**.
- <u>Step 3</u> In the device list, select a hub, tap **Lend** on the right corner of the hub.
- <u>Step 4</u> Enter email of the DMSS admin user.
- <u>Step 5</u> Enable **Reserve Configuration Permissions** and select retention time.
- Step 6 Tap Confirm.
- <u>Step 7</u> On the e screen, tap **Personal Message**, you can view messages to see whether the DMSS admin user agreed to accept your request to share with them.
  - $\square$

A sharing message will be sent to the DMSS admin user account, and the DMSS admin user can read the message in the DMSS app.

#### 4.3.1.2 Accepting Entrusting Requests

The installer can accept DMSS admin user's entrusting request.

- <u>Step 1</u> On the **Home** screen, select **Pending Task** > **Entrusting Review**.
- <u>Step 2</u> On the **Pending Task** screen, select a task to view task details and handle entrusting applications.

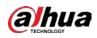

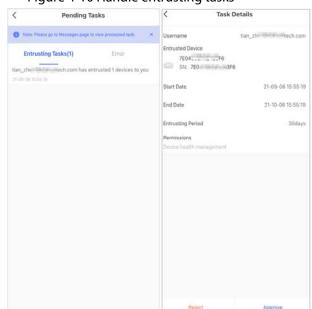

#### Figure 4-10 Handle entrusting tasks

- To approve
- 1) Tap **Approve**, and then it goes to the **Unallocated Devices** screen.
- 2) Select devices to be allocated or tap Select all, and then tap Add to Sites.
- 3) On the Sites screen, select a site or add a new site.
- 4) Tap **OK** to confirm move this device to the selected site.
- To reject: Tap **Reject**, enter reasons for rejection, and then tap **Sure**.

## 4.3.2 Deleting Users

For installer, you can delete a user by cancelling to lend the devices to DMSS admin user or deleting the devices.

#### 4.3.2.1 Cancelling to Lend the Devices

For installer, you can delete DMSS admin users by cancelling to lend the hub to them.

<u>Step 1</u> On the **Home** screen, tap 👷 , and then it goes to **Sites** screen.

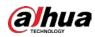

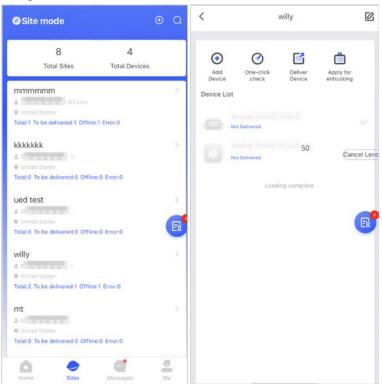

Figure 4-13 Lend the hub to the DMSS admin user

- <u>Step 2</u> Tap 📄 on the upper-left corner to switch to **Site mode**.
- <u>Step 3</u> In the site list, select the site with the device that you lend to the DMSS admin user, then select the hub, and then tap **Cancel Lend**.

|  | $\sim$ | _ | ۲ |
|--|--------|---|---|
|  |        |   | L |
|  |        |   | L |
|  |        |   | L |

The message will be sent to the DMSS admin user account, and the DMSS admin user can read the message in the DMSS app.

#### 4.3.2.2 Deleting Devices

For installer, you can delete DMSS admin users by deleting devices.

 $\square$ 

- Make sure the installer has cancelled to lend the devices to the DMSS admin user.
- The installer can delete all DMSS users if DMSS admin user has shared the devices to the DMSS general users.
- <u>Step 1</u> On the **Home** screen, tap 👷 , and then it goes to **Sites** screen.
- <u>Step 2</u> Tap 📄 on the upper-left corner to switch to **Device mode**.
- <u>Step 3</u> In the device list, select the device as needed.
- <u>Step 4</u> On hub screen, tap <u>()</u>, and then tap **Delete** to delete the device.

## 4.4 Applying for DMSS Admin User's Permission

For installers, you can add the hub directly to the COS Pro app to provide device operation and maintenance services for the DMSS admin users. You have time-limited permissions, including

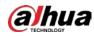

device configuration and user management, and need to re-apply for permission upon expiry.

- <u>Step 1</u> On the **Home** screen, tap  $\stackrel{\frown}{=}$ , and then it goes to **Sites** screen.
- <u>Step 2</u> Tap 📄 on the upper-left corner to switch to **Device mode**.
- <u>Step 3</u> In the device list, select the device as needed.
- <u>Step 4</u> On the **Hub** screen, select **O** > **Hub Setting**, tap any parameter that you want to configure, and then a prompt will pop up to remind you to apply for permissions from the DMSS admin user.
- Step 5 Tap Sure.
- <u>Step 6</u> Select permission hours, and then tap **Confirm**.
- <u>Step 7</u> On the e screen, tap **Personal Message** to view messages to see whether the DMSS admin user agreed to assign permissions to you.

A request message will be sent to the DMSS admin user account, and the DMSS admin user can read the message in the DMSS app.

## 4.5 Delivering Devices to DMSS Admin User

After debugging the devices, you can deliver devices to the DMSS admin user. Offline and entrusted devices cannot be delivered.

 $\square$ 

The requirements of En50131certifications will not be met if the installer delivers the hub to a DMSS admin user.

- <u>Step 1</u> On the **Home** screen, tap 😤, and then it goes to **Sites** screen.
- <u>Step 2</u> Tap 📄 on the upper-left corner to switch to **Site mode**.
- Step 3 In the site list, select a site with devices that need to be delivered to the DMSS admin user.
- <u>Step 4</u> Tap **C**, and then it goes to **Deliver devices** screen.

| _   | - | _    |
|-----|---|------|
| n – | Υ | h    |
| Ш.  |   | - 11 |
| 4   | _ | _    |
|     | ~ |      |

No more than 5 devices can be delivered at a time.

<u>Step 5</u> Enter the DMSS admin user's emails, and then tap **Sure** to view deliver results. For devices that failed to be delivered to DMSS admin user, go to the **Failed** screen to deliver again.

 $\square$ 

If customers are using Imou account, then their devices will not be delivered successfully. And a message will pop up on the **Home** screen stating that the account does not have the permission. Please ask the customer to update the account on the DMSS app. For details, see *DMSS App\_User's Manual*.

## 4.6 Operation and Device Health Maintenance

Installers can provide operation and device health maintenance services, such as checking the

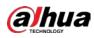

health status of devices, remotely configuring devices, and fixing errors.

## 4.6.1 Checking Device Health Status

You can check the online and offline status of devices in real time, and check the health status of devices one at a time or in batches. This section uses checking in batches as an example. The configurations for these can be found in **Site mode** and **Device mode**. The operations for these two modes are similar. This section uses configurations in **Device mode** as an example.

<u>Step 1</u> On the **Home** screen, tap  $\leq$ , and then it goes to **Sites** screen.

- <u>Step 2</u> Tap 📄 on the upper-left corner to switch to **Device mode**.
- <u>Step 3</u> Tap 🧭.
- <u>Step 4</u> Select devices you want to check, and then tap **X devices selected. Start Health Check**.

<u>0-vr</u>

To select all devices, tap Select all.

<u>Step 5</u> View checking results, and then tap **OK**.

| -   |   | ~ |
|-----|---|---|
| - 1 |   | п |
|     |   | Ш |
|     |   | Ш |
| 5   | 7 | 4 |
|     |   | I |

Offline devices cannot be checked.

## **4.6.2 Device Basic Configurations**

After adding devices, including the alarm hub and accessories, you can view and edit general information of the device.

- <u>Step 1</u> On the **Home** screen, tap  $\stackrel{\frown}{=}$ , and then it goes to **Sites** screen.
- <u>Step 2</u> Tap 📄 on the upper-left corner to switch to **Device mode**.
- <u>Step 3</u> In the device list, select the device as needed.
- <u>Step 4</u> On hub screen, tap 💿 to view and edit general information on the device.

| Parameter             | Description                                                                                                    |  |
|-----------------------|----------------------------------------------------------------------------------------------------|--|
| Device Configuration  | <ul> <li>View device name, type, and SN.</li> <li>Edit device name, and then tap Save to save configuration.</li> </ul>                                                                                                    |  |
| Hub Status            | For details, see "4.6.2.2 Configuring the Hub".                                                                                                    |  |
| Hub Setting           | For details, see "4.6.2.1 Viewing Status".                                                                                                    |  |
| Time Zone             | <ul> <li>Tap Time Zone to select your time zone, and enable DST (daylight saving time) if necessary.</li> <li>Time Zone: Select the time zone in which the hub operates.</li> <li>DST: Select date or week, and then select start time and end time.</li> </ul> |  |
| Network Configuration | Tap <b>Network Configuration</b> to view your present network information.                                                                                                    |  |

Table 4-1 Parameter description

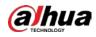

| Parameter      | Description                                                                                                    |
|----------------|----------------------------------------------------------------------------------------------------|
| Device Sharing | Tap <b>Device Sharing</b> to share the status of the hub with the other users. For details, see "4.3.1.1 Lending the Device to the DMSS Admin Users".                                                                                                    |
| Cloud Update   | Update online.<br>Update is not allowed when the hub is in armed status or the battery<br>level is low.                                                                                                    |
| Log            | <ul> <li>Device and app logs.</li> <li>Device log: Select Log &gt; Device log to view alarm logs of the device. You can also tap ① on the Device log screen to send alarm logs to the linked email.</li> <li>App log: Select Log &gt; App log to view alarm logs of the COS Pro. You can also tap ① on the App log screen to send alarm logs to the linked email.</li> </ul> |

## 4.6.2.1 Viewing Status

On the **Hub** screen, select **O** > **Hub Status** to view the status of the hub.

Table 4-2 Status

| Parameter             | Description                                                                                                    |
|-----------------------|----------------------------------------------------------------------------------------------------|
| GSM Signal Strength   | The signal strength of the mobile network for the active SIM card.    Ill: Ultra low.  Ill: Low.  Ill: Moderate.  Ill: High.  Ill: High.  Ill: No.                                                                                                    |
| Wi-Fi Signal Strength | <ul> <li>Internet connection status of the hub via Wi-Fi. For greater reliability, we recommend installing the hub in places with the signal strength of at least 2 bars.</li> <li> <ul> <li>: Ultra low.</li> <li>: Low.</li> <li>: Moderate.</li> <li>: High.</li> </ul> </li> </ul> |
| Storage Battery       | <ul> <li>Show remaining electricity of the battery.</li> <li>Eully charged.</li> <li>Sufficient.</li> <li>Moderate.</li> <li>Insufficient.</li> </ul>                                                                                                    |
| Anti-tampering        | The tamper mode of the accessory, which reacts to the detachment of the body.                                                                                                    |
| Main Power Status     | Show main power status.                                                                                                    |

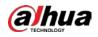

| Parameter                          | Description                                                                                                    |
|------------------------------------|----------------------------------------------------------------------------------------------------|
| GSM Connection Status              | Internet connection status of the hub via SIM card, Wi-Fi, and                                                                                      |
| Wi-Fi Connection Status            | Ethernet.                                                                                                    |
| Network Cable Connection<br>Status | <ul> <li>Connected.</li> <li>Disconnected.</li> </ul>                                                                                               |
| SIM Card Status                    | <ul> <li>Connection status of the SIM card.</li> <li>SIM card 1 is active.</li> <li>SIM card 2 is active.</li> <li>SIM card 2 is active.</li> </ul> |
| Program Version                    | The program version of the hub.                                                                                                    |

## 4.6.2.2 Configuring the Hub

On the **Hub** screen, select **O** > **Hub Setting** to configure the parameters of the hub.

| Parameter                  | Description                                                                                                    |  |
|----------------------------|----------------------------------------------------------------------------------------------------|--|
| Global<br>Arming/Disarming | Arm or disarm all the detectors in all the areas with one tap.                                                                                   |  |
|                            | Arm or disarm the areas by schedule.                                                                                                    |  |
|                            | • Area: Select the area in which the hub operates.                                                                                               |  |
|                            | • <b>Command setting</b> : Select an armed mode as needed by tapping                                                                             |  |
| Schedule                   | Home, Away, or Disarm.                                                                                                    |  |
| Arming/Disarming           | • <b>Time</b> : Select the time period in which the hub operates.                                                                                |  |
|                            | • <b>Repeat</b> : Copy the arming or disarming schedule.                                                                                         |  |
|                            | • Force Armed: You can arm the system when errors happen in                                                                                      |  |
|                            | zones.                                                                                                    |  |
| Ringtone Setting           | The ringtone when entering or exiting the arming mode.                                                                                           |  |
|                            | <b>LED Indicator</b> is enabled by default. For details on indicator behavior, see "2.1 Appearance".                                             |  |
|                            |                                                                                                    |  |
| LED Indicator              | • If <b>LED Indicator</b> is disabled, the LED indicator will remain off                                                                         |  |
|                            | regardless of whether the hub is functioning normally or not.                                                                                    |  |
|                            | • The function is only available when the version of the DMSS app is                                                                             |  |
|                            | 1.96 or later, and the hub is V1.001.0000000.4.R.211014 or later.                                                                                |  |
| Test Mode                  | Tap <b>Start</b> to test the status of the accessories connecting to the hub in different areas, and then tap <b>Stop</b> to complete detection. |  |
|                            | Enable <b>Reduced Sensitivity Mode</b> , and then the hub's transmit power will be reduced.                                                      |  |
| Reduced Sensitivity        |                                                                                                    |  |
| Mode                       | The function is only available when the version of the DMSS app is 1.97 or later, and the hub is V1.001.0000000.6.R.211215 or later.             |  |

Table 4-3 Hub parameter description

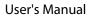

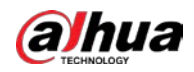

| Parameter                   | Description                                                                                                    |
|-----------------------------|----------------------------------------------------------------------------------------------------|
| Cloud Service<br>Connection | Set the server-hub ping interval with the range from 150 to 900<br>seconds (150 seconds by default). If the D-cloud detects that the hub's<br>offline duration exceeds 150 seconds, it will report the hub status to the<br>user through app.<br>The function is only available when the version of the DMSS app is 1.96                                                                                                    |
|                             | or later, and the hub is V1.001.0000000.6.R.211215 or later.<br>Configure the hub-detector ping interval. The settings determine how<br>frequently the hub communicates with the accessories and how quickly                                                                                                    |
| Heartbeat                   | <ul> <li>the loss of connection is detected.</li> <li>Detector Ping Interval: The frequency of connected accessories operated by the hub is configured in the range of 12 seconds to 300 seconds (60 seconds by default).</li> <li>Image: The shorter the detector ping interval, the shorter the life span of the battery.</li> <li>Number of undelivered packets to determine connection failure: A counter of undelivered packets is configured in the range of 3 to 60 (15 packets by default).</li> <li>Image: A counter the number, the more frequently the offline status of accessories is detected and reported.</li> <li>If the hub constantly loses connection with the accessories and cannot detect their defined heartbeats, it will report their offline status to the system.</li> </ul> |
| Anti-tampering<br>Speaker   | Alert with a siren if the back cover of accessories and hub is open.                                                                                                    |
| System Integrity<br>Check   | <ul> <li>When enabled, the hub checks the status of all detectors before arming, such as battery charge level, tamper incidents, and connectivity. If errors are detected, warnings will be displayed.</li> <li>For the keyfob, the indicator flashes green, and then turns red.</li> <li>For the app, an alarm message pops up.</li> <li>For the keypad, it beeps for 1 second, the arming and disarming indicator flashes green for 2 seconds, and then it turns to the normal status.</li> </ul>                                                                                                    |
| CMS                         | Enter IP address, port and device ID, and then you can register the hub<br>to the D-cloud.<br>The function is only available when the version of the DMSS app is 1.96<br>or later, and the hub is V1.001.0000000.6.R.211215 or later.                                                                                                    |

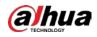

| Parameter          | Description                                                                                                    |
|--------------------|----------------------------------------------------------------------------------------------------|
|                    | Enable <b>Monitoring Station</b> , and then set the SIA protocol parameters for the alarm receiving center (ARC). |
|                    | • <b>Preferred IP address</b> : Enter the IP address and port number of the ARC.                                  |
|                    | <ul> <li>Alternative IP address: Enter the alternative IP address and port<br/>number of the ARC.</li> </ul>      |
|                    |                                                                                                    |
|                    | <ul> <li>Messages will be sent to the alternative IP address only when</li> </ul>                                 |
|                    | the preferred IP address fails to receive the message.                                                            |
|                    | <ul> <li>If Heartbeat interval is enabled, the system will judge whether</li> </ul>                               |
|                    | to send the message to the preferred or alternative IP address.                                                   |
|                    | • IP Protocol: Select TCP by default.                                                                             |
|                    | • Heartbeat interval: Set the heartbeat interval with the range from                                              |
| Monitoring Station | 0 second to 24 hours (60 seconds by default).                                                                     |
| Monitoring Station |                                                                                                    |
|                    | 0 seconds means Heartbeat interval is disabled.                                                                   |
|                    | Central account: Enter the account number that created by the                                                     |
|                    | ARC, which is to be used to identify the hub when the hub sends                                                   |
|                    | information to the ARC.                                                                                           |
|                    | • Encryption: The hub uses an encryption format for information                                                   |
|                    | security when you configure the ARC. <b>AES128</b> is set by default.                                             |
|                    | <ul> <li>Upload event: Tap          next to an event to upload it.     </li> </ul>                                |
|                    | <ul> <li>Alarm: Alarm message.</li> </ul>                                                                         |
|                    | <ul> <li>Error: Power failure, battery undervoltage, tamper, and offline.</li> </ul>                              |
|                    | <ul> <li>Event: Prohibit the use of peripherals, add or delete peripherals,</li> </ul>                            |
|                    | and add or delete users.                                                                                          |
|                    | <ul> <li>Arm/Disarm: Message notifications of arming and disarming</li> </ul>                                     |
|                    | the system.                                                                                                    |

## 4.6.3 Fixing Errors

You can fix errors after abnormal devices are checked. Errors are found in two ways, including device automatic reporting and manual checking.

- <u>Step 1</u> On the **Home** screen, select **Pending Task** > **Error Fixing**.
- <u>Step 2</u> In the error list, tap an error task, and then tap **Start processing**.
- <u>Step 3</u> Fix the error according to the suggestions.
- <u>Step 4</u> Tap **Error Fixed** if the error is fixed, and then wait for the customer to confirm it.

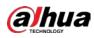

## $\square$

Customers will be notified of the fixing status of errors. If they confirm that the error has been fixed, they will be asked to evaluate the service.

## 4.6.4 Viewing Evaluations

After remotely configuring devices, and having fixed errors, customers will evaluate how operators performed in error fixing and device health maintenance. The admin account can view details on errors such as error type, the time the error occurred, suggestions and operation, the name of the operator and ratings.

<u>Step 1</u> On 🥶 screen, tap **Error Notification**.

<u>Step 2</u> In the message list, tap a message to view message details, including customer username, operator username, device details, error details, error fixing details and rating.

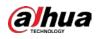

# **5 DMSS Operations for End Users**

DMSS app provides professional security surveillance services for end users. For DMSS admin users, you can share the hub with up to 6 DMSS general users and entrust it to one enterprise. Accessories that come with the hub can be shared and entrusted at the same time. To share and entrust the hub by yourself, you need to install the latest version of DMSS app.

| _  |   | - | _    |  |
|----|---|---|------|--|
| Г  |   | r | Th   |  |
|    |   |   | - 11 |  |
|    |   |   | - 11 |  |
| ł- | - | _ | -4   |  |

The figures are for reference only and might differ from the actual page.

## 5.1 Logging in to DMSS

The security system is configured and controlled through DMSS app. You can access to DMSS app on iOS and Android. This section uses the operations on iOS as an example.

| 1 | $\sim$ | ~    |
|---|--------|------|
|   |        | - 11 |
|   |        |      |
|   | -      |      |

Make sure you have installed the latest version of the app.

<u>Step 1</u> Search for DMSS in the app store, and then download the app.

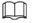

For Android users, you can go to Google Play to download DMSS.

<u>Step 2</u> On your phone, tap  $\oplus$  to start the app.

Figure 5-1 Login

| Welcome         | Sign up  |
|-----------------|----------|
| Welcome         | orgin of |
| Enter email.    |          |
|                 |          |
| Enter password. | ۲        |
| Log ir          |          |
| Forget pass     | word?    |
|                 |          |
|                 |          |
|                 |          |
|                 |          |
|                 |          |

Step 3 Create an account.

- 1) On the Login screen, tap Sign up.
- 2) Enter your email address and password.

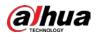

### 

- Tap 🕖 to show the password, and the icon will become 💽
- 3) Read the User Agreement and Privacy Policy, and then select the I have read and agree to checkbox.
- 4) Tap **Get verification code**, check your email box for the verification code, and then enter the code.

### $\square$

Use the verification code within 60 seconds of receiving it. Otherwise, the verification code will become invalid.

5) Tap **OK**.

<u>Step 4</u> On the **Login** screen, enter your email and password, and then tap **Log in**.

```
\square
```

You can modify the password on the **Me > Account Management > Modify Password**.

# **5.2 Adding Devices**

For end users, you can add alarm devices to DMSS app.

# 5.2.1 Adding the Hub

You can add the hub by manually entering the device SN and scanning the QR code. <u>Step 1</u> On the **Home** screen, tap  $\oplus$ , and then select **SN/Scan**.

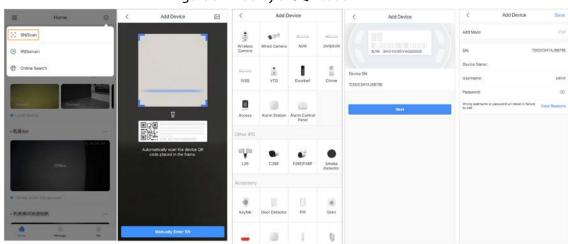

Figure 5-2 Add by SN/QR code

Step 2 Add a device.

- Scan the device QR code directly, or tap And import the QR code picture to add a device.
- Tap Manually Enter SN, and then enter the device SN to manually add a device.

<u>Step 3</u> Select the device type, and then tap **Next**.

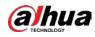

## $\square$

Tap **Next** if the system identifies the device type automatically.

<u>Step 4</u> On the **Add Device** screen, customize the device name, enter the username and the device password, and then tap **Save**.

# **5.2.2 Adding Accessories**

For end users, you can add multiple accessories into the hub. The operations to add accessories on DMSS are the same as that on COS Pro. For details, see "4.2.2 Adding Accessories".

# **5.3 Hub General Settings**

On the **Hub** screen, tap **1**, and then you can view and edit general information of the hub. General information of the device displayed on the DMSS app is the same as that on the COS Pro app. For details, see "4.6.2 Device Basic Configurations".

# 5.4 Managing Users

# 5.4.1 Adding Users

For DMSS admin users, you can add both installers and DMSS general users.

### 5.4.1.1 Adding DMSS General Users

You can share devices with up to 6 DMSS general users.

You can go to **Device Details** > **C**, or **Device Details** > **Device Details** > **Device Sharing** to share the device. These methods are similar. This section uses sharing devices on **Device Sharing** as an example.

Step 1 On the Home screen, tap even next to a device, and then tap Device Sharing.

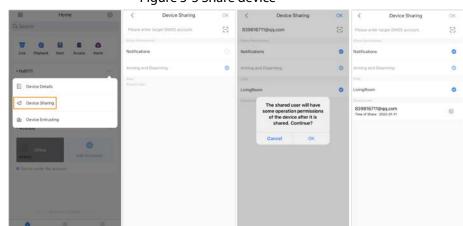

#### <u>Step 2</u> On the **Device Sharing** screen, share the device with the user by entering their DMSS

Figure 5-3 Share device

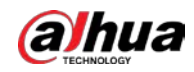

account or scanning their QR code.

- <u>Step 3</u> Select device permissions for users based on your actual need.
- <u>Step 4</u> Tap **OK**.

The account that you shared the device with will appear on the **Shared User** section of the **Device Sharing** screen.

## 5.4.1.2 Adding Installers

For DMSS admin users, you can add installers by entrusting devices to them. You can entrust devices to the installer one by one or in batches.

### 5.4.1.2.1 Entrusting Device One by One

### Procedure

<u>Step 1</u> On the **Home** screen, tap ••• next to a device, and then tap **Device Entrusting**.

| Bit         Horne         O           Q: Search         Image: A search         Image: A search         Image: A search           Line         Panylank         Date         A search         A search                                                                                                    | < Entrust to Company C | < Scan QR Code 🗵 | C Entrust to Company CK<br>Emergence into<br>Emergence into<br>Emergence into a second into a second into a s | Consist into | Contrast to Company     Entrust to Company     Company     Entrust to Company     Entrust to Company     Entrust to Company     Entrust     Community Research (CD-1) |
|----------------------------------------------------------------------------------------------------|------------------------|------------------|----------------------------------------------------------------------------------------------------|--------------|----------------------------------------------------------------------------------------------------|
| AND COURSE  AND COURSE AND COURSE AND COURS | ( )<br>No contract     | T                | Coster Ho<br>Adver or or or or or or or or or or or or or                                                                                                    | 60994 (***   | Address                                                                                                    |

#### Figure 5-4 Entrust a device

<u>Step 2</u> On the **Entrust to Company** screen, tap ⊕, and then scan the corresponding QR code of the installer, or tap import the QR code picture to entrust the device to the installer.

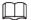

You can ask installers for their QR codes.

<u>Step 3</u> On the **Entrust to Company** screen, select entrusting periods, and company viewing permissions, and then tap **OK**.

 $\square$ 

- You must select at least one viewing permission from **Health Diagnosis Package** and **Alarm Management**.
- Enterprise information will be automatically recognized after you scan the QR code of the installer.

<u>Step 4</u> View entrusting details on the **Entrust to Company** screen.

When successfully entrusted, **To be Reviewed** will change to **Delivered**.

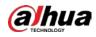

### 

After an entrusting request has been successfully sent, a message will pop up on the **Home** screen. You need to wait for a response from the installer, which will be displayed on the **Me > Mailbox > Personal** screen.

### **Related Operations**

- To change permissions, go to the **Entrust to Company** screen, and then tap **Change Permissions**.
- To withdraw entrusting permissions, go to the **Entrust to Company** screen, and then tap **Withdraw**.
- To renew entrusting periods, go to the **Entrust to Company** screen, and then tap **Renew**.

### 5.4.1.2.2 Entrusting Devices in Batches

You can entrust devices to one enterprise in batches.

<u>Step 1</u> On the **Home** screen, select **Me** > **Batch Entrust**.

Figure 5-5 Entrust devices in batches

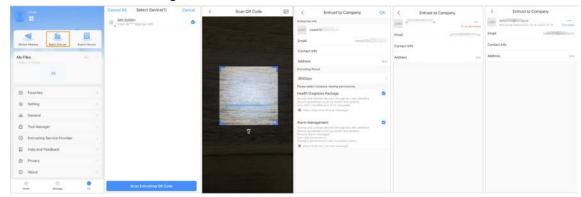

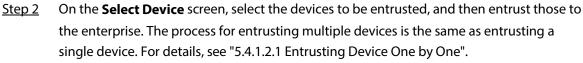

# 5.4.2 Deleting Users

For DMSS admin users, you can delete both installers and DMSS general users.

### 5.4.2.1 Cancelling to Share the Devices

For DMSS admin user, you can delete DMSS general users by cancelling to share the devices with them on the **Device Sharing** screen. For details on going to **Device Sharing** screen, see "5.4.1.1 Adding DMSS General Users". This section uses methods on **Device Sharing** as an example.

<u>Step 1</u> On the **Home** screen, tap **next** to a device, and then tap **Device Sharing**.

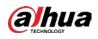

Figure 5-6 Share device

|                                   |    | rigule 5-0 Shale u                |          |                                                                                                    |      |
|-----------------------------------|----|-----------------------------------|----------|----------------------------------------------------------------------------------------------------|------|
| < Device Sharing                  | OK | < Device Sha                      | aring OK | < Device Sharing                                                                                                    | OK   |
| Please enter target DMSS account. |    | Please enter target DMSS account. |          | Please enter target DMSS account.                                                                                     |      |
| Share Permissions                 |    | Share Permissions                 |          | Share Permissions                                                                                                    |      |
| Notifications                     |    | Notifications                     |          | Notifications                                                                                                    |      |
| Arming and Disarming              | 0  | Arming and Disarming              |          | Arming and Disarming                                                                                                  |      |
| Area                              |    | Area                              |          | Arna                                                                                                    |      |
| Shared User                       |    | LivingRoom                        | 0        | LivingRoom                                                                                                    | 0    |
| Time of Share: 2022-01-11         | 0  | Shared User                       |          | Shared Us                                                                                                    |      |
|                                   |    | 3711@qq.com<br>hare: 2022-01-11   | Delete   | 83981i Delete<br>Time of S<br>The device will not exist in his or her<br>list after sharing is canceled.<br>Continue? | er 💿 |
|                                   |    |                                   |          | Cancel OK                                                                                                    |      |
|                                   |    |                                   |          |                                                                                                    |      |
|                                   |    |                                   |          |                                                                                                    |      |
|                                   |    |                                   |          |                                                                                                    |      |
|                                   |    |                                   |          |                                                                                                    |      |
|                                   |    |                                   |          |                                                                                                    |      |
|                                   |    |                                   |          |                                                                                                    |      |
|                                   |    |                                   |          |                                                                                                    |      |
|                                   |    |                                   |          |                                                                                                    |      |

- <u>Step 2</u> In the account list of the **Device Sharing** screen, select an account, swipe the block to the left, and then tap **Delete**.
- Step 3 Tap **OK** to cancel sharing.

### 5.4.2.2 Cancelling Entrusting Application

For DMSS admin users, you can delete an installer by cancelling the entrusting application. <u>Step 1</u> On the **Home** screen, tap **next** to a device, and then tap **Device Entrusting**.

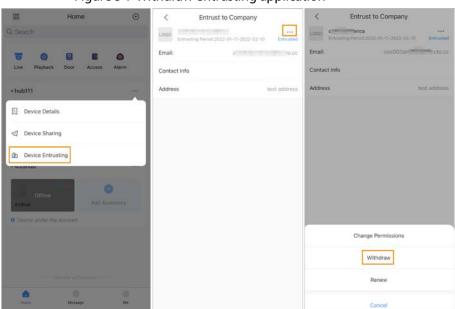

Figure 5-7 Withdraw entrusting application

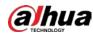

<u>Step 2</u> On the **Device Entrusting** screen, select **Step 2** > **Withdraw**, and then tap **OK**.

A message will be sent to the account of the installer. After the installer reads the message and approves your request to cancel the entrusting application in COS Pro, your application will be cancelled.

### 5.4.2.3 Deleting Devices

For DMSS admin user, you can delete both installers and DMSS general users by deleting devices.

 $\square$ 

DMSS admin user cannot delete an installer if the devices are shared by the installer.

```
<u>Step 1</u> On the Home screen, select > Device Details.
```

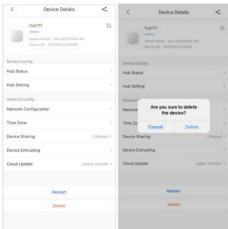

Figure 5-8 Delete the device

- <u>Step 2</u> On the **Device Details** screen, tap **Delete**.
- <u>Step 3</u> Tap **Delete** to delete the devices.

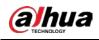

# **6 General Operations**

The user in level 2 or 3 has the permission to arm and disarm the system. This section uses end user's operation on DMSS as an example.

### Prerequisites

- Make sure that you have added a hub before performing configurations.
- Make sure that the hub has a stable internet connection.
- Make sure that the hub is disarmed.

### **Background Information**

You can manage alarm hubs and accessories, and perform operations such as arming and disarming, configuring alarm devices.

### Procedure

- <u>Step 1</u> On the hub screen, tap **Accessory** to add the accessories. For details on adding the accessories, see the user's manual of the corresponding device.
- <u>Step 2</u> Arm and disarm the detectors in a single area or all the areas through manual or scheduled operations.
  - Single Arming and Disarming: Arm and disarm the detectors in a single area. For details, see "6.1 Single Arming and Disarming".
  - Global Arming and Disarming: Arm and disarm the detectors in all the areas. For details, see "6.2 Global Arming and Disarming".
  - Manual Arming and Disarming: Arm the security system through the DMSS app, keypad or keyfob.
  - Schedule Arming and Disarming: Arm and disarm the detectors by schedule. For details, see "6.4 Scheduled Arming and Disarming".

# 6.1 Single Arming and Disarming

You can arm and disarm the detectors in a single area.

- <u>Step 1</u> On the hub screen, tap **Area**.
- <u>Step 2</u> Tap an area, and then select from **Home**, **Away**, **Disarm**, and **Disable** in the pop-up window.
  - **Home**: An arming mode that allows you to arm the system when inside the area of the alarm system.
  - **Away**: Arm the system when you leave the area of the alarm system.
  - **Disarm**: Turn the security system off. The opposite of arming.
  - **Disable**: Close the current screen.

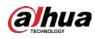

# 6.2 Global Arming and Disarming

### Prerequisites

Make sure that you have enabled the **Global Arming/Disarming** function. On the hub screen, select > **Hub Setting**, and then enable **Global Arming/Disarming**.

### **Background Information**

You can arm and disarm the detectors in all the areas.

### Procedure

Step 1 Go to the hub screen.

<u>Step 2</u> Select from **Home**, **Away**, and **Disarm** on the upper screen.

# 6.3 Manual Arming and Disarming

You can arm the security system through the DMSS app or keyfob.

- To arm and disarm the detectors in a single area or all the areas, see "6.1 Single Arming and Disarming", and "6.2 Global Arming and Disarming".
- To operate through the keyfob and keypad, you need to assign the control permissions of the areas to the keyfob and keypad first. For details, see the user's manual of the corresponding keyfob and keypad.

# 6.4 Scheduled Arming and Disarming

You can set a schedule to arm and disarm detectors. You can configure arming plans, including arming area, modes and periods.

- <u>Step 1</u> On the hub screen, select 🔯 > **Hub Setting** > **Scheduled Arming/Disarming**.
- <u>Step 2</u> On the **Scheduled Arming/Disarming** screen, tap **Add**, and then configure arming plans.
  - Name: Customize a name for the arming plans.
  - Area: Select a single or multiple areas that you want to arm.
  - Command Setting: Select from Home, Away, and Disarm.
  - Time: Set an arming time.

 $\square$ 

To apply the arming time to other days, tap **Repeat** and select the days you want.

• Forced Arming: Select as needed.

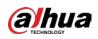

# **Appendix 1 Cybersecurity Recommendations**

Cybersecurity is more than just a buzzword: it's something that pertains to every device that is connected to the internet. IP video surveillance is not immune to cyber risks, but taking basic steps toward protecting and strengthening networks and networked appliances will make them less susceptible to attacks. Below are some tips and recommendations from Dahua on how to create a more secured security system.

### Mandatory actions to be taken for basic device network security:

### 1. Use Strong Passwords

Please refer to the following suggestions to set passwords:

- The length should not be less than 8 characters.
- Include at least two types of characters; character types include upper and lower case letters, numbers and symbols.
- Do not contain the account name or the account name in reverse order.
- Do not use continuous characters, such as 123, abc, etc.
- Do not use overlapped characters, such as 111, aaa, etc.
- 2. Update Firmware and Client Software in Time
  - According to the standard procedure in Tech-industry, we recommend to keep your device (such as NVR, DVR, IP camera, etc.) firmware up-to-date to ensure the system is equipped with the latest security patches and fixes. When the device is connected to the public network, it is recommended to enable the "auto-check for updates" function to obtain timely information of firmware updates released by the manufacturer.
  - We suggest that you download and use the latest version of client software.

### "Nice to have" recommendations to improve your device network security:

### 1. Physical Protection

We suggest that you perform physical protection to device, especially storage devices. For example, place the device in a special computer room and cabinet, and implement well-done access control permission and key management to prevent unauthorized personnel from carrying out physical contacts such as damaging hardware, unauthorized connection of removable device (such as USB flash disk, serial port), etc.

### 2. Change Passwords Regularly

We suggest that you change passwords regularly to reduce the risk of being guessed or cracked.

#### 3. Set and Update Passwords Reset Information Timely

The device supports password reset function. Please set up related information for password reset in time, including the end user's mailbox and password protection questions. If the information changes, please modify it in time. When setting password protection questions, it is suggested not to use those that can be easily guessed.

#### 4. Enable Account Lock

The account lock feature is enabled by default, and we recommend you to keep it on to guarantee the account security. If an attacker attempts to log in with the wrong password several times, the corresponding account and the source IP address will be locked.

### 5. Change Default HTTP and Other Service Ports

We suggest you to change default HTTP and other service ports into any set of numbers between

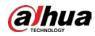

1024–65535, reducing the risk of outsiders being able to guess which ports you are using.

#### 6. Enable HTTPS

We suggest you to enable HTTPS, so that you visit Web service through a secure communication channel.

#### 7. MAC Address Binding

We recommend you to bind the IP and MAC address of the gateway to the device, thus reducing the risk of ARP spoofing.

#### 8. Assign Accounts and Privileges Reasonably

According to business and management requirements, reasonably add users and assign a minimum set of permissions to them.

#### 9. Disable Unnecessary Services and Choose Secure Modes

If not needed, it is recommended to turn off some services such as SNMP, SMTP, UPnP, etc., to reduce risks.

If necessary, it is highly recommended that you use safe modes, including but not limited to the following services:

- SNMP: Choose SNMP v3, and set up strong encryption passwords and authentication passwords.
- SMTP: Choose TLS to access mailbox server.
- FTP: Choose SFTP, and set up strong passwords.
- AP hotspot: Choose WPA2-PSK encryption mode, and set up strong passwords.

### 10. Audio and Video Encrypted Transmission

If your audio and video data contents are very important or sensitive, we recommend that you use encrypted transmission function, to reduce the risk of audio and video data being stolen during transmission.

Reminder: encrypted transmission will cause some loss in transmission efficiency.

#### 11. Secure Auditing

- Check online users: we suggest that you check online users regularly to see if the device is logged in without authorization.
- Check device log: By viewing the logs, you can know the IP addresses that were used to log in to your devices and their key operations.

#### 12. Network Log

Due to the limited storage capacity of the device, the stored log is limited. If you need to save the log for a long time, it is recommended that you enable the network log function to ensure that the critical logs are synchronized to the network log server for tracing.

#### 13. Construct a Safe Network Environment

In order to better ensure the safety of device and reduce potential cyber risks, we recommend:

- Disable the port mapping function of the router to avoid direct access to the intranet devices from external network.
- The network should be partitioned and isolated according to the actual network needs. If there are no communication requirements between two sub networks, it is suggested to use VLAN, network GAP and other technologies to partition the network, so as to achieve the network isolation effect.
- Establish the 802.1x access authentication system to reduce the risk of unauthorized access to private networks.
- Enable IP/MAC address filtering function to limit the range of hosts allowed to access the

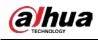

device.

## More information

Please visit Dahua official website security emergency response center for security announcements and the latest security recommendations.

ENABLING A SAFER SOCIETY AND SMARTER LIVING